# **Autodesk**

# **Advanced Simulation Technology Preview**

# スタートアップガイド(**Getting Started**)

このトレーニングでは Advanced Simulation Technology Preview (今後略して ASTP)を用 いてプロジェクトの作成と実行プロセスを説明します。この練習問題では、Inventor の 部品がシュミレーションプロセスで実際に使われます。最初に固有値解析でその部品で のモードシェイプと共振周波数を見つけます。

その後パラメトリック解析スタディーを定義し、質量を最小化する目的で、材料の破壊 基準を入力し、板厚を変化させた幾らかの幾何形状でパラメトリック解析を行います。

次にこの演習問題の概略を説明いたします。

## 固有値解析

- ASTP でプロジェクトを作成します。
- プロジェクトの中に Inventor のモデルを読み込みます。
- FE モデルを定義します。
	- o 解析スタディーの作成
	- o 単位系の選定
	- o 材料の指定
	- o 拘束条件の入力
	- o メッシュの確認
- 解析の実行
- 解析結果の表示と評価

#### パラメトリック構造解析

- 最初の解析スタディーのコピーと編集
	- o 解析タイプの変更
	- o 単位系の選定
	- o 材料破壊基準の入力
	- o 荷重の入力
	- o 収束設定
- パラメトリック形状の作成
	- o デザインテーブルにパラメーターを追加
	- o パラメーターレンジの定義
	- o パラメトリック形状の作成
- 最適化基準の作成
	- o パラメトリック解析
	- o デザインテーブルに拘束を追加
	- o 制限値と安全率の入力
	- o 拘束とパラメトリック解析の関連付け
- 解析の実行
- 結果の表示と評価
	- o 最適モデル
	- o 3D プロット表示とアニメーション
	- o XY グラフの表示

# 固有値解析

この最初の例は固有振動数とモードシェイプを求める固有値解析の定義を順に説明しま す。又最後には結果の評価と表示を行います。

## プロジェクトの作成

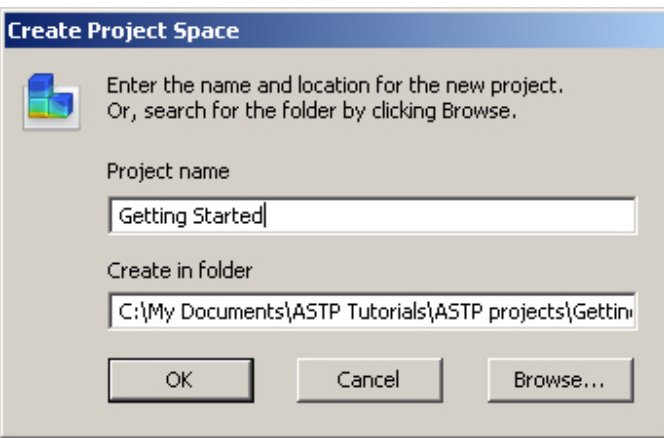

- 1. ASTP を起動.
- 2. **File** メニューで新規のプロジェクトを作成します。**New Project** を選択
- 3. Create Project Space ダイアログの中で Browse から適当なホルダーを選択
- 4. プロジェクト名(ここでは Getting Started)を入力して OK を選択

空のプロジェクト名 Project(GettingStarted)がツリーコントロールウィンドウに表示され ます。

# **Inventor** モデルの読み込み

推奨される ASTP に読み込むモデル読み込み手順は以下のようになります。

1. **Inventor** で

C:\Program Files\Autodesk\Advanced Simulation Technology Preview\Tutorials\CAD models\Getting Started\Part\**IV6\_E05\_02.ipt** を最初に開きます。

- 2. 右コーナーのアイコンを用いて、Inventor のウィンドウを最小化します。
- 3. ASTP で Project(GettingStarted)の上で右クリックしてポップアップメニューを出 してください。
- 4. New Model を選択すると"ファイルを開く"ダイアログが開きます。
- 5. 上記1の Inventor モデルがあるディレクトリーに入ります。
- 6. IV6\_E05\_02.ipt を選んで"開く"を選択

ASTP は Inventor の幾何形状をフィーチャーツリーと寸法情報と一緒に読み込むため最初 のモデルの読み込みには少し時間がかかります。

この階層ツリーの表示でモデル情報やパラメトリック解析をするための定義ができます。 それぞれのプロジェクトは幾つでもモデルを持つ事ができます。

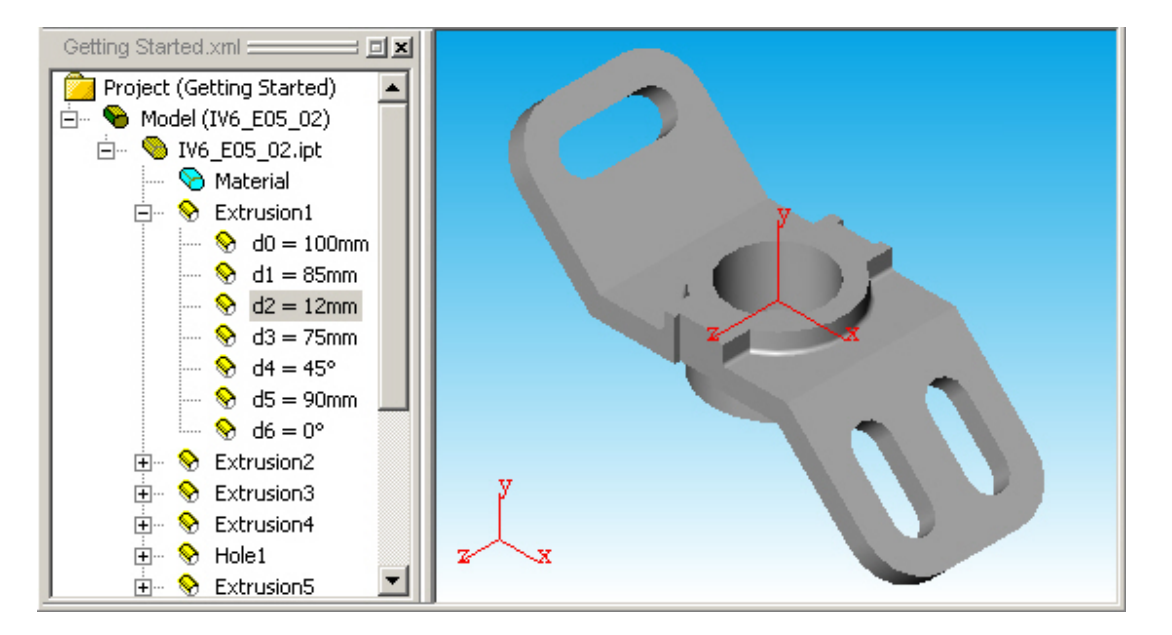

#### 注:モデルの回転

モデルの回転はマウスのポインターを回転中心に合わせてマウスの左ボタンを押しながら回転し てください。

## **FEA** 解析の定義

モデルが読み込まれたらFEA解析の準備に入ります。まず Function Study と呼ぶ解析 スタディーを作成します。それぞれのモデルは幾つでも解析スタディーを持つ事ができ ます。

#### 解析スタディーの作成

解析スタディーを作成するにはモデル名の上でマウスの右ボタンでポップアップメニュ ーを表示して **Function Study** を選ぶか、Function Study のアイコンを解析スタディーツー ルバーから選択します。(ツールバーの最初のアイコン)

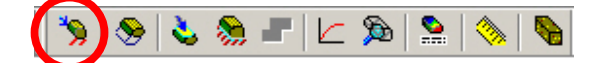

解析スタディー ツールバー

1. ツールバーの **Function Study** ボタンをクリック或いはモデル名の上でマウスの右 ボタンでポップアップメニューを表示して **Function Study…**を選択。**Function Study Properties** ダイアログが表示され、解析したいシュミレーションタイプ

(構造解析、固有値解析)などを選択します。またここでは解析スタディーに分 かり易い名前をデフォルトの名前に代えて入力することができます。

- 2. この解析では名前を"Structural Frequency" (固有値解析)と変更します。
- 3. Simulation Type のプルダウンメニューから Structural Frequency を選択します。
- 4. **OK** をクリックしてください。

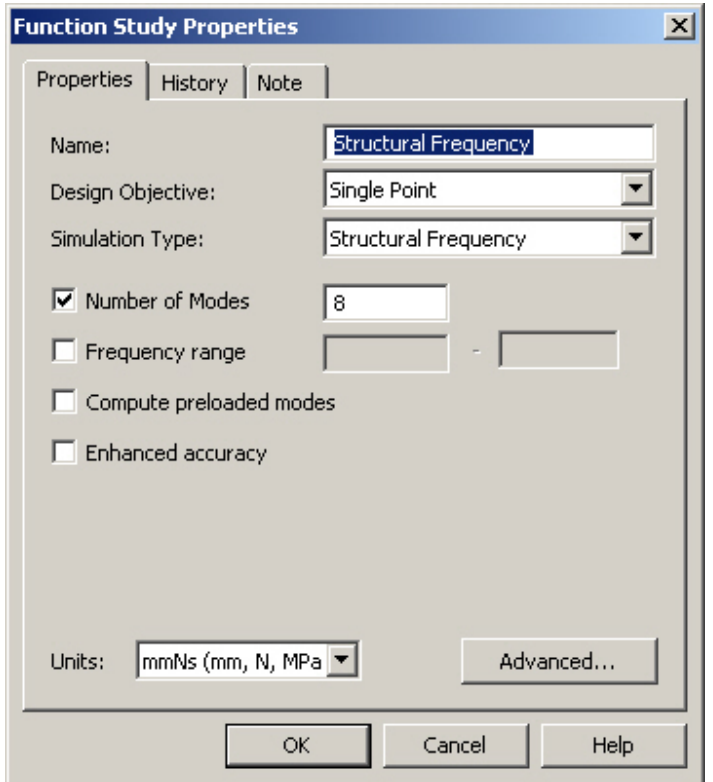

新しい解析スタディー "Structural Frequency "が作成されツリーの下にモデル名が表示 されます。

#### 単位系の選択

標準ツールバーの中の単位のプルダウンメニューから **English (in, lbm, psi…)** 単位を選択 します。

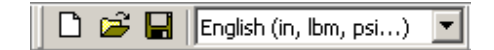

標準ツールバー

#### 材料の指定

次ぎのステップとして、材料を定義します。解析スタディーを作成した際に **Material** ア イコンが解析スタディーの下に作成されます。

**Inventor** で適用される材料物性はデフォルトではローカル材料ライブラリーで適用され る Steel の物性になります。

白… Sy Function Study (Structural Frequency) **S** Material

解析スタディーツリービュー

1. 新しい材料物性を適用するには、**Material** アイコンをダブルクリックするかマウ スの右ボタンでポップアップメニューを表示して **Properties**...を選択します。 **Material Property** ダイアログが表示されます。 そこで材料物性を手入力するか、 材料ライブラリーから材料を選択します。今回はローカル材料ライブラリーの Steel(Default)を使います。Get from Library で Steel(Default)を選択します。その際 に単位系(Units)が mks に変わりますので単位系のプルダウンメニューで English に戻してください。

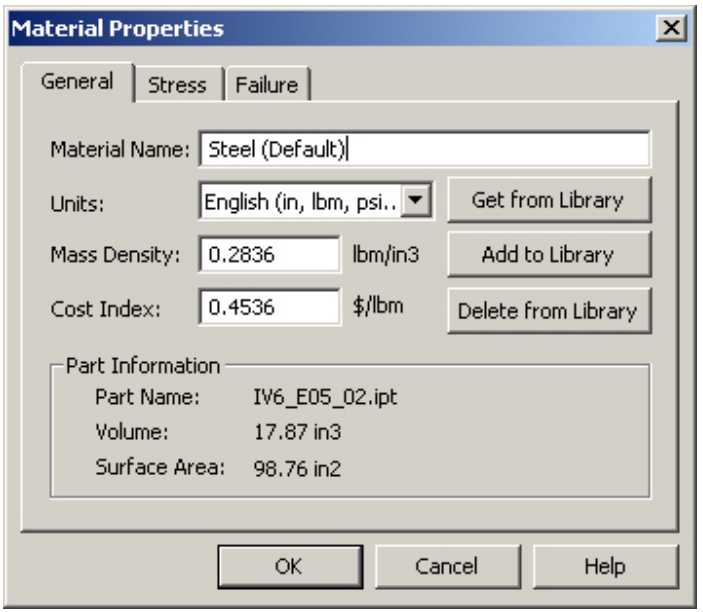

2. **Material Properties** ダイアログの **OK** をクリックします。

#### 拘束条件の入力

拘束条件の定義をするために、"解析スタディー"アイコン上で、マウスの右ボタンで ポップアップメニューを表示して **Structural Constraint…**を選択するか、解析スタディー のツールバーアイコンから選択します。

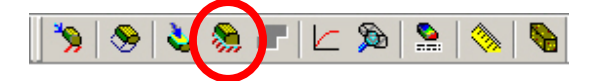

解析スタディーツールバー

- 1. 解析スタディーツールバーの"**Structural Constraint**" アイコンを選択。サブメ ニューダイアログが表示されます。
- 2. 図にある円筒面を選択します。

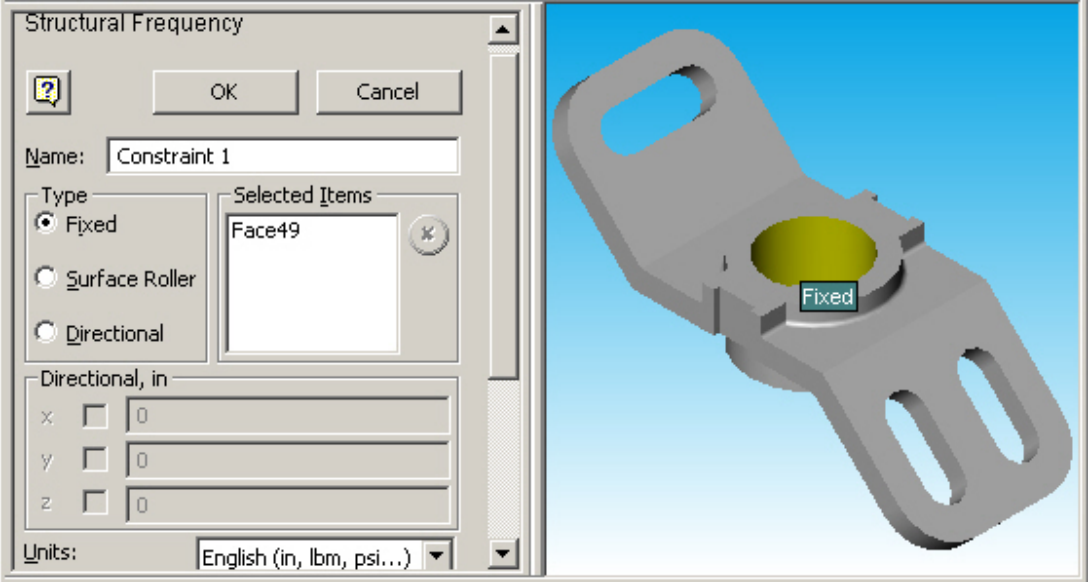

3. 拘束条件ダイアログの **OK** を選択します。

この拘束条件はモデルの面で拘束します。これで材料物性と拘束条件が定義できました。 解析スタディーツリーの中の拘束条件アイコンをクリックしてみてください。設定した 拘束条件がラベル表示されます。画面のモデルでない部分をクリックすると選択が解除 されます。

拘束条件を編集したい場合は、ツリーの拘束条件アイコンをダブルクリックするか、拘 束条件アイコンの上でマウスの右ボタンを押して **Properties** を選択してください。

注:

拘束条件を作成する際に"**Structural Constraint**..."コマンドを実行する前に面を選択し ておくことができます。

#### メッシュの確認

シミレーションを実行する前にメッシュを確認することができます。**Function Study** の アイコンの上でマウスの右ボタンを押して **Preview Mesh** を選択するか解析スタディー ツールバーのアイコンで"**Preview Mesh"**を選択してください。モデル表示に戻すには **Preview Mesh** のチェックをはずしてください。

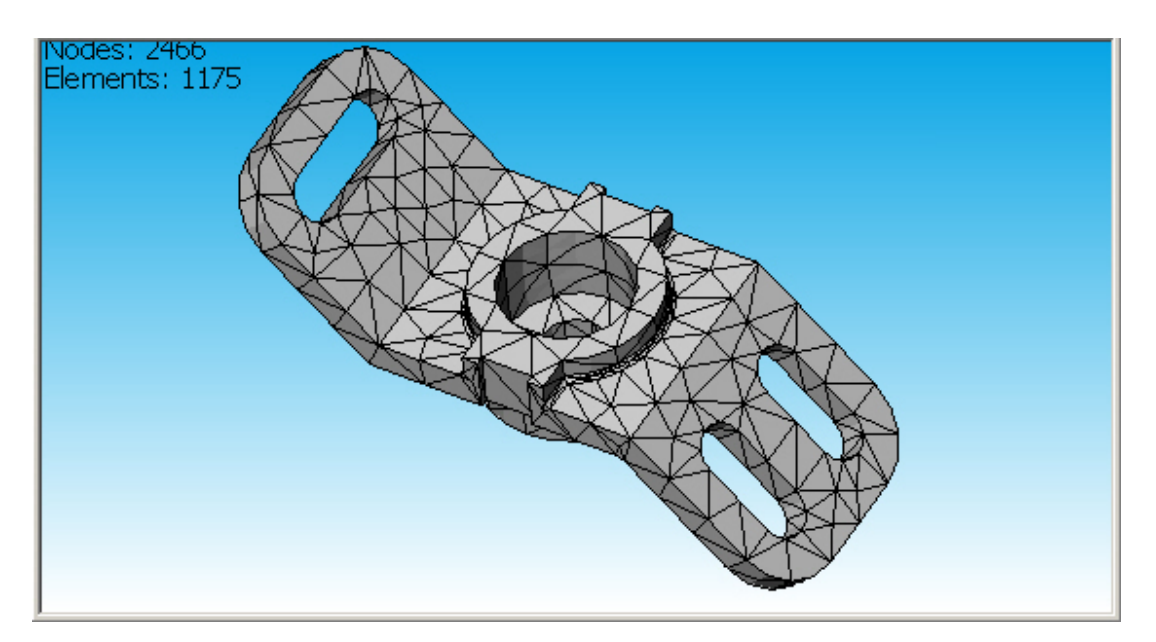

# 解析の実行

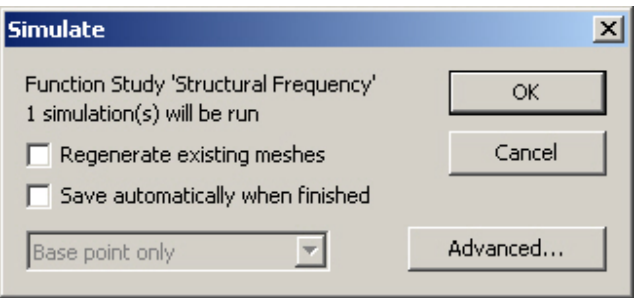

次ぎのステップは解析の実行です。解析を実行するには、**Simurate** コマンドをマウスの 右ボタンを押して選択するか、解析スタディーツールバーの" **Simurate"**アイコンを選 択してください。

- 1. 解析スタディーツールバーの"**Simurate"**アイコンをクリックしてください。 Simulate ダイアログが表示されます。
- 2. **OK** を選択クリックしてください。Simulation Progress Control ウィンドウが表示 され、解析が終了するまで待ってください。
- 3. 解析が終了したら **OK** をクリックしてください。

## 解析結果の表示と評価

解析が終了したら解析スタディーのツリーの中に **Result** アイコンが現れます。

白… **对** Function Study (Structural Frequency) **B** Material Structural Constraint (Constraint 1)  $\blacksquare$  Result

解析スタディーツリービュー

1. **Result** アイコンをダブルクリックしてください。3D の解析結果が表示されます。

デフォルトではそれぞれの固有振動数におけるモードシェイプが表示されます。右のウ ィンドウのカラーチャートは相対変位を示しています。この値は相対値なので利用する ことができません。(この値は物理的な意味合いを持ちません)

結果表示に関しては結果表示ツールバーを使うことができます。これらの詳細はヘルプ に記載されています。(英語のみ)

 $|R \cap R|$   $|A \cap C \cap R|$  $\nabla$   $\left\| \mathsf{F1} \right\|$ 1184Hz  $\blacktriangledown$ 

結果表示ツールバー

モードシェイプの表示をよりスムーズにするには、**View** メニューの中で **Low‐order‐ Mesh** のチェックをはずしてください。

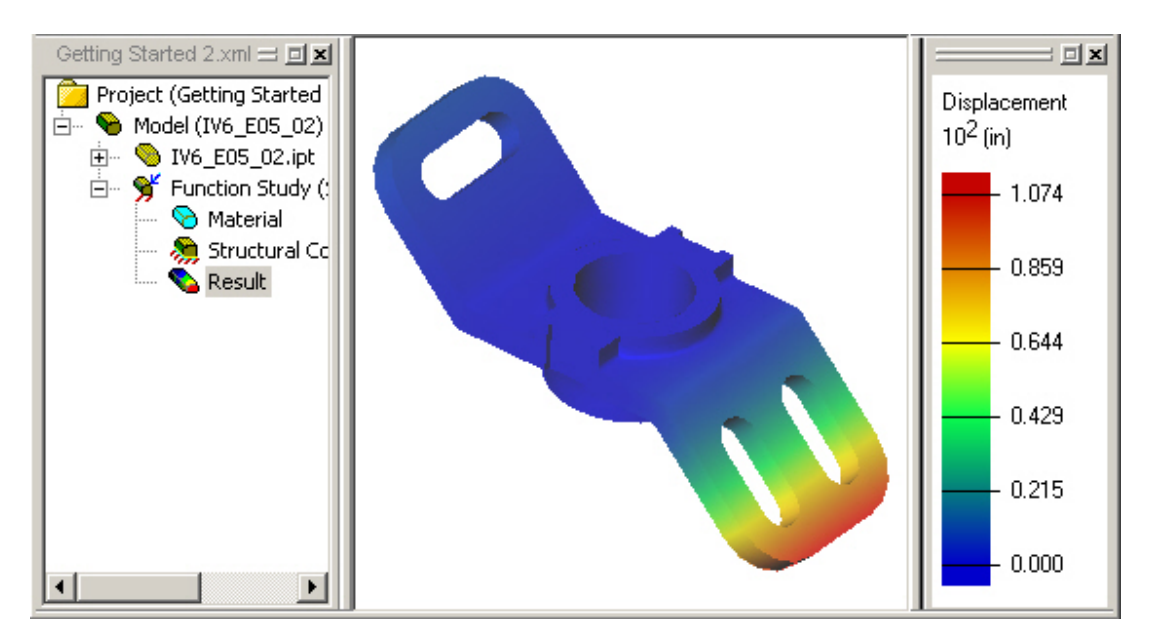

固有値解析の解析スタディーの結果表示に関して、固有振動数のプルダウンメニューの リストから表示したいモードシェイプの固有振動数を選択して表示することができます。

- 1. 最初に解析結果ツールバーの中の **Display Animation** アイコンを選択してアニメ ーションを表示します。
- 2. **Auto Animation** ボックスをクリックしてください。
- 3. 固有振動数のプルダウンメニューから表示したい周波数を選択してください。選 択された固有振動数のモードシェイプがアニメーションで表示されます。
- 4. アニメーションを終了するには、**OK** ボタンを押してください。

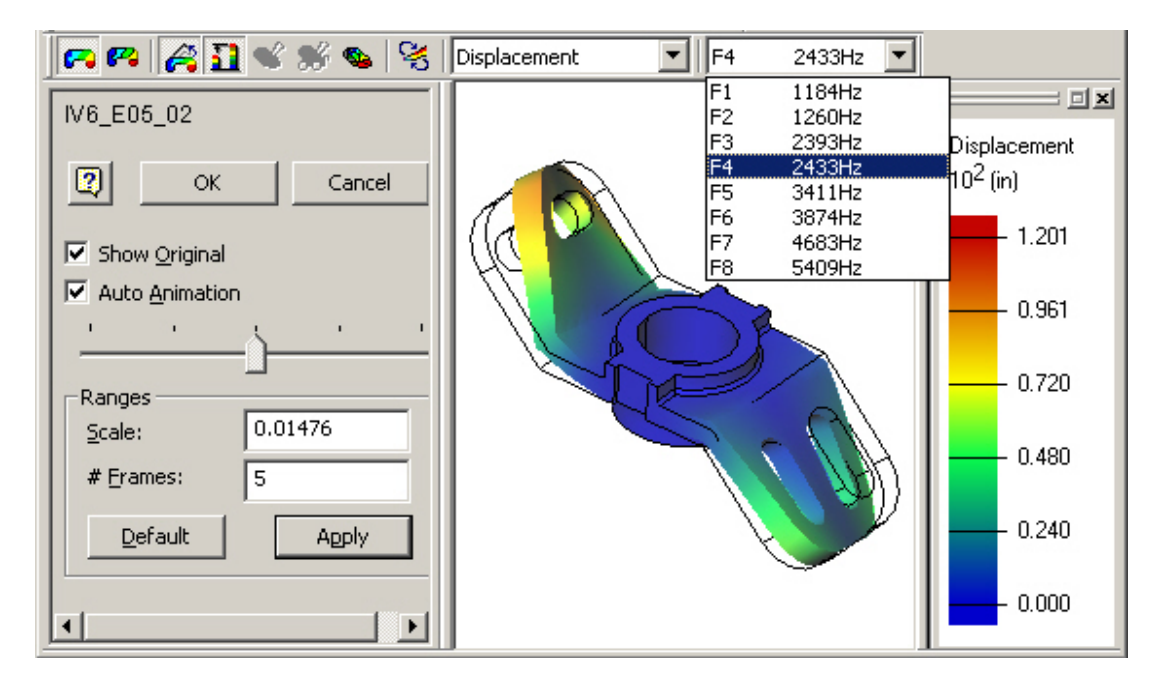

# パラメトリック構造解析

2番目の解析は同じモデルを使って、パラメトリック解析を行います。パラメトリック 解析ではモデルの拘束寸法を変化させて一つのモデルで様々な形状で結果を評価します。 ここでは構造解析を実施して、目的関数を質量最小化としてモデルの最適化を行います。

## 最初の解析スタディーのコピーと編集

最初の解析スタディーをコピーして2番目の解析を定義するために編集します。

Project (Getting Started) E Model (IV6\_E05\_02)<br>ENCOTIV6\_E05\_D2.ipt"uctural Frequency) Fine of Function Study (Structural Frequency) E Set Function Study (Structural Frequency (2))

**Function Study(Structural Frequency)**のアイコンをドラッグして **Model(IV6\_E5\_02)**のアイ コンの上にドロップします。この操作で新しい解析スタディーがコピーされて作成され ます。

## 解析タイプの変更

解析スタディーのプロパティーを編集して新しいパラメトリック寸法解析スタディーを 定義します。

- 1. 新しいコピーされた解析スタディーのアイコンでマウスの右ボタンをクリックし て **Properties…**します。
- 2. **Function Study Properties** ダイアログで解析スタディーの名前を"Parametric"に 変更します。
- 3. **Design Objective** のプルダウンメニューから **Parametric Dimension** を選択します。
- 4. **Simulation Type** のプルダウンメニューから **Structural Static** を選択します。

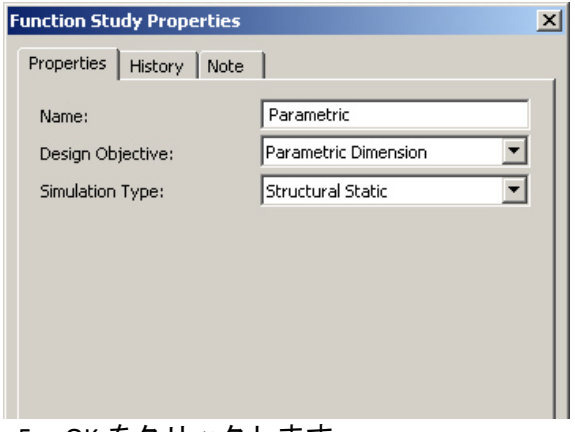

5. OK をクリックします。

## 単位系の選択

ここでは **mmNs(mm N,MPa)**の単位を使います。単位のプルダウンメニューからこの単位 を選択してください。

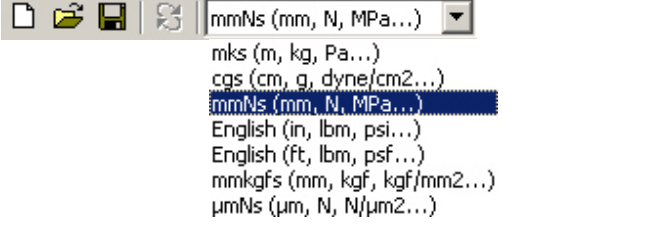

標準ツールバーと単位系プルダウンメニューリスト

## 材料破壊基準の入力

パラメトリック解析スタディーのアイコンの(+)をクリックしてツリーを展開して、材 料アイコンを見つけます。

- $\overrightarrow{E}$  Function Study (Parametric) Material Structur. Properties...  $\ln t$  1)
	- 1. 材料破壊基準を入力するために **Material** アイコンをダブルクリックするか、マ ウスの右ボタンをクリックして **Properties…**を選択してください。**Material Properties** ダイアログが表示されます。材料物性を手入力するか、材料ライブラ リーから読み込みます。今回は **Steel(Default)**を使います。

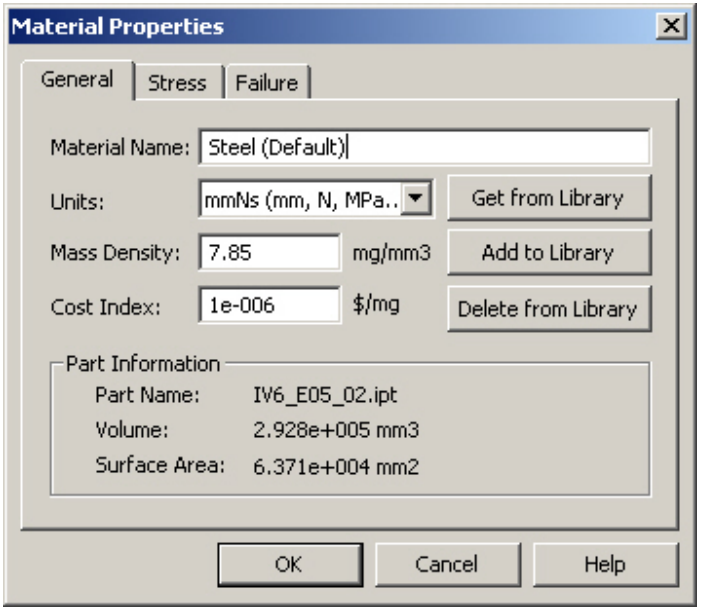

- 2. **Failure** タブをクリックしてください。
- 3. **Compute using Yield Strength**(降伏応力)を選択してください。
- 4. **Safety Factor**(安全率)に 1.5 を入力してください。

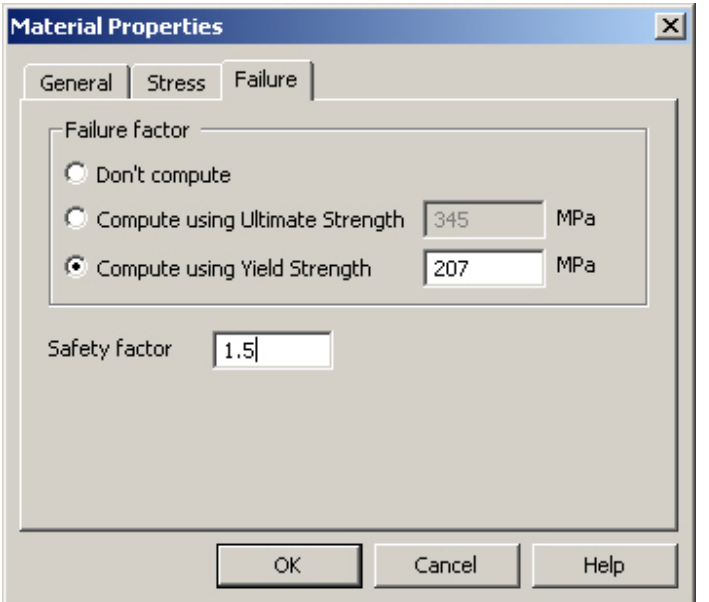

5. **OK** をクリックして **Material Properties** ダイアログを閉じてください。

注:現在使用している材料物性と破壊基準を確認するために材料特性をチェックをする ことは望ましいことです。ユーザは何時でも手入力でそれらの値を編集でき、自身の新 しい材料を作成することができます。編集されたり、新しく作成されたデータは "Add to Library" ボタンでライブラリーに登録することができます。

## 荷重の入力

構造荷重を定義するには"解析スタディー"アイコン上で、マウスの右ボタンでポップ アップメニューを表示して" **Structural Load…"**を選択するか、解析スタディーのツール バーアイコンから選択します。

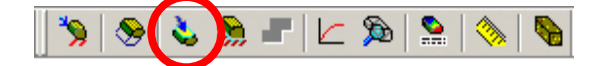

解析スタディーツールバー

- 1. **Structural Load** アイコンをクリックするかマウスの右ボタンでポップアップメニ ューから **Structural Load** を選択するとサブウィンドウが表示されます。
- 2. 絵に表示されている面を選択してください。
- 3. Normal のところで **2000 N** を入力してください。

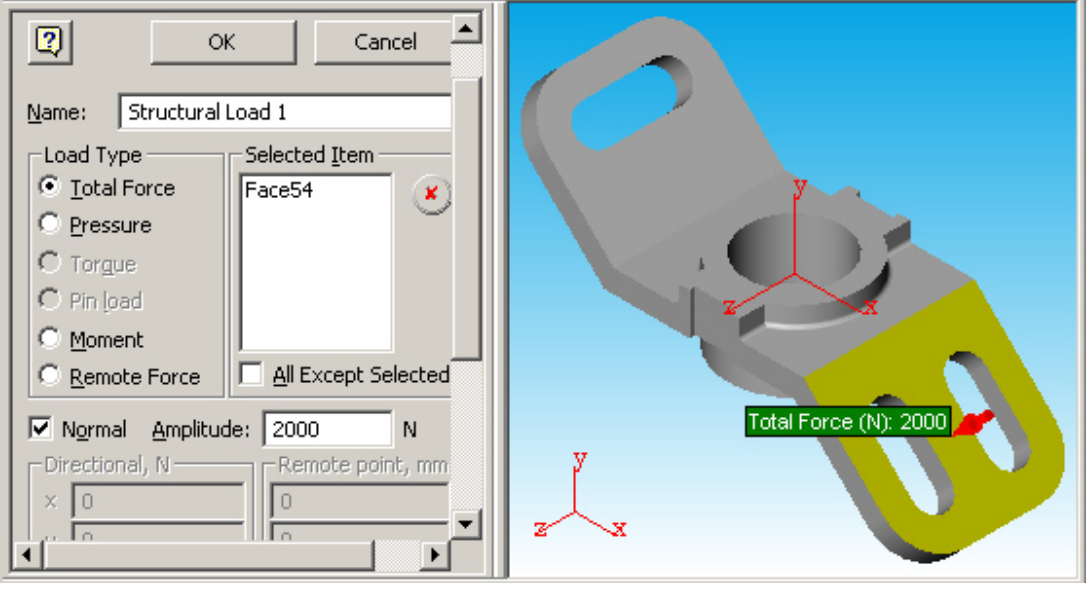

4. **OK** を押してください。

注:

荷重を入力したい場合は、 "Structural load…" コマンドを実行する前に面を選択して おくこともできます。又サブウィンドウ内の "Selected Items"の選択リストで選択さ れた面を確認しておくことを推奨いたします。

全ての荷重や拘束条件を一度に表示するには"解析スタディー"アイコン上で、マウスの右 ボタンでポップアップメニューを表示して **View Attributes** を選択します。表示を元に戻す にはモデルの無い背景をクリックします。

解析スタディーツリーの中の荷重や拘束条件のアイコンをクリックするとそれらの情報 がラベルで表示されます。アイコンをダブルクリックすると値の編集を行うことができ ます。

#### 収束設定

本解析ソフトは各部品に対して自動的にアダプティブ P‐h 法を実行します。今回のケー スでは h 法でのメッシュ再分割の回数を入力します。アダプティブ h 法では改良の必要 な箇所でのメッシュの数が増加いたします。アダプティブ p 法では結果の制度改良が必 要な要素での変位関数の次数が増えます。

- 1. 解析スタディーツールバーから"収束(convergence)"アイコンを選択するか "解析スタディー"アイコン上で、マウスの右ボタンでポップアップメニューを表示し て **Convergence…**を選択します。
- 2. **Total number of h refinements** のところに 1 を入力します。

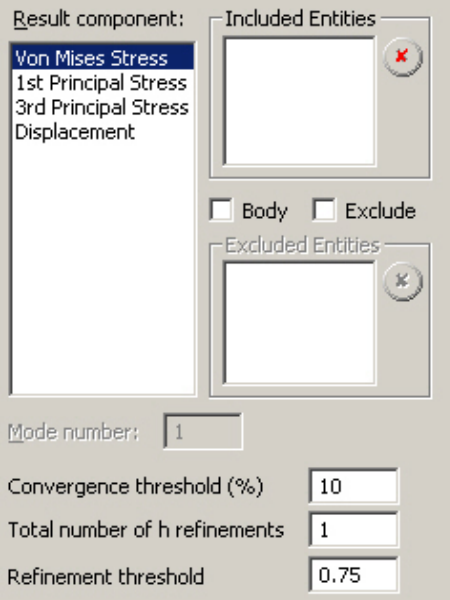

3. OK を押します。

## パラメトリック形状の作成

これから質量を最適化するためにモデルの板厚を変えた幾らかのモデル形状を作成しま す。

## デザインテーブルにパラメータを追加

次にパラメータを選択してデザインテーブルに追加します。 モデルアイコンの(+)をクリックしてフィーチャーツリーを展開します。

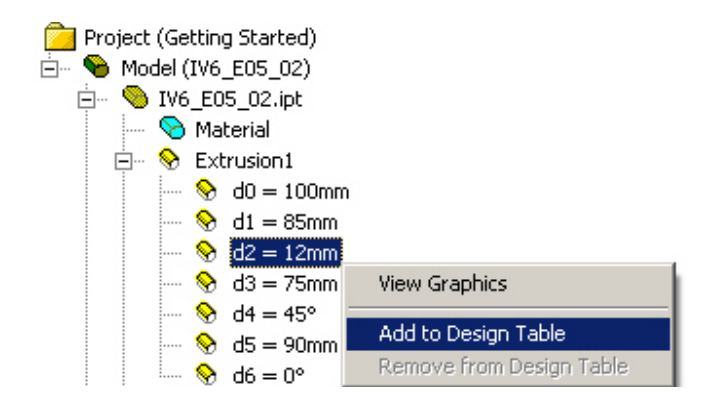

モデルフィーチャーツリー

- 1. IV6\_EO5\_02 フィーチャーツリーの **Extrusion1** のフィーチャーを展開します。
- 2. **d2 = 12mm**の上で、マウスの右ボタンでポップアップメニューを表示して **Add to Design Table**を選択してください。

## パラメータレンジの設定

デザインコントロールパネルの中でパラメータレンジを定義するために値を入力し、以 下のようにしてそのパラメータに相当するコンフィグレーションを作成します。

- 1. **Values** ボックスの中で**Extrusion1 d2 = 12mm**の範囲を **6‐12**という形で与えます。 この値は昇順で入力しなければなりません。
- 2. **Enter** キーを押してこの値を確定します。

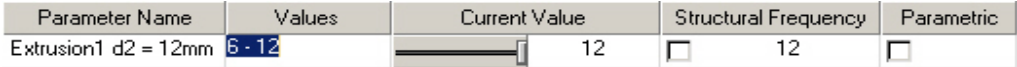

#### パラメトリック形状の作成

- 1. スライダーの上で、マウスの右ボタンでポップアップメニューを表示して **Generate All Configurations**を選択します。パラメトリック形状作成プロセスが始 まります。
- 2. モデルの作成が終了した後にスライダーを動かすことで作成された異なった形状 のモデルを確認することができます。

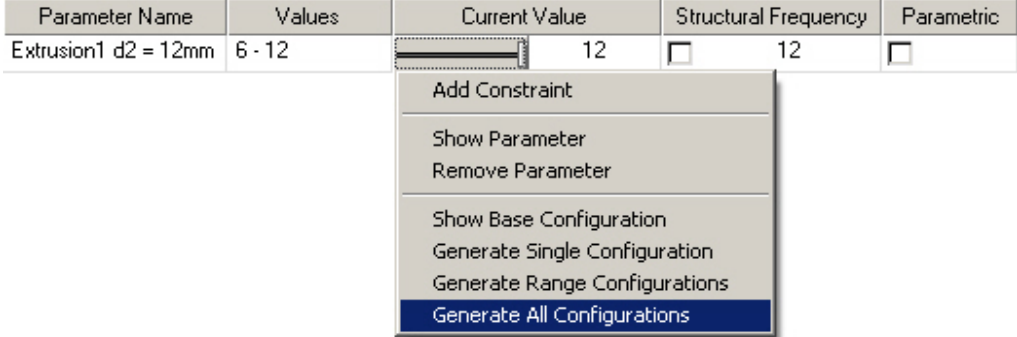

# 最適化基準の作成

この解析では作成したパラメータレンジの中で前に作成した破壊基準(降伏応力)と安 全率 1.5 を使って質量最小化をします。

#### パラメトリック形状の解析

下に示すように、 **Parametric** 解析スタディーのボックスにチェックを入れてください。 各パラメータの形状に対してパラメトリック解析が行われそれぞれの結果が作成されま す。

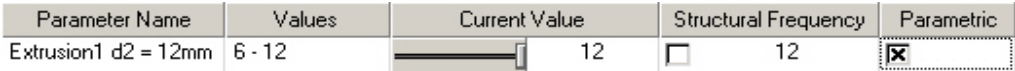

# デザインテーブルに拘束を追加

1. デザインテーブルの上でマウスの右ボタンでポップアップメニューを表示して **Add constraint** を選択します。

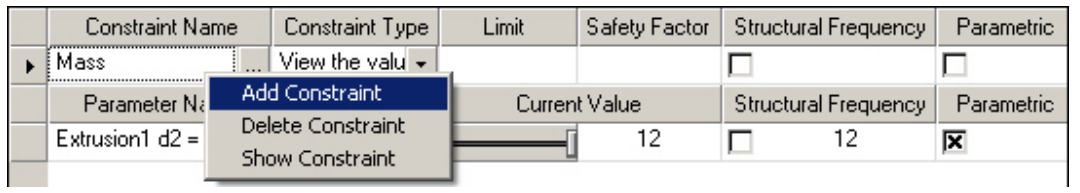

2. result component のリストから今回の場合、**Von Mises Stress** を選択します。

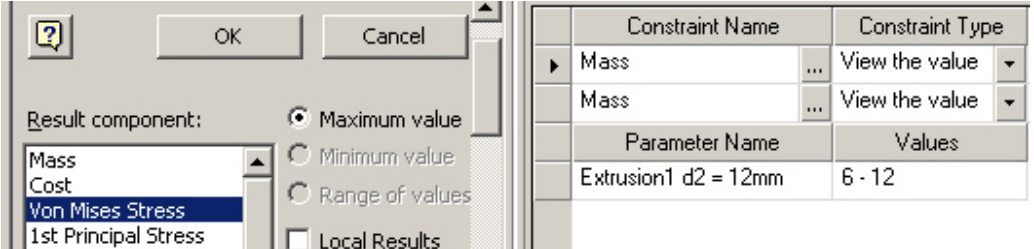

3. **OK** ボタンを押してください。

## 制限値と安全率の入力

- 1. 下の絵のようにConstraint Typeから **Upper Limit** を選択してください。
- 2. 制限値( **Limit**)に **207** 、安全率(s**afety Factor**)に **1.5**を入力してください。

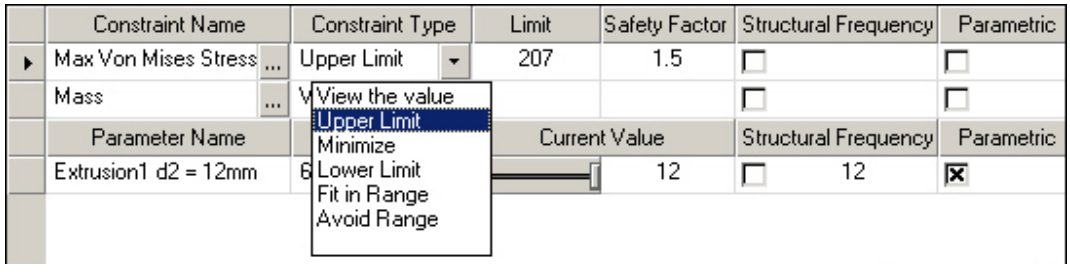

## 拘束とパラメトリック解析の関連付け

1. **Parametric** カラムで結果表示と最適化に使うものにチェックを入れます。

![](_page_16_Picture_118.jpeg)

# 解析の実行

次のステップでは解析を実行します。解析を始めるにはマウスの右ボタンでポップアッ プメニューを表示して **Simulate…**を選択するか、解析スタディーのツールバーからアイ コンを選択します。

1. 解析スタディーツールバー**Simulate** アイコンをクリックする Simulate ダイアログ が表示されます。

![](_page_17_Picture_85.jpeg)

2. **OK** を選択すると解析の進行パネル(Simulation in progress)が表示されます。

![](_page_17_Picture_86.jpeg)

解析が終了するまでお待ちください。

![](_page_17_Picture_7.jpeg)

3. 解析は終了した後に、 **OK** を選択してください。

次に結果を表示して結果を検討します。

## 結果の表示と評価

解析終了後、解析スタディーツリーの中に **Result** アイコンが表示されます。デザインテ ーブルを使って結果を評価したり、3D プロット、XY プロットを使って結果表示を行う ことができます。

注:結果の数値は本資料の値と実際の解析結果の値が異なることがあるかもしれません。

最初に前のステップで与えたデザインテーブルのパラメータを利用して質量の最適化を 行います。その後与えた境界条件における結果の挙動を理解するために 3D プロットと XY プロットを表示します。

## 最適化モデル

質量最小化の目的関数に対してパラメトリック寸法変数と応力の拘束条件を使います。 評価項目 (Constraint Name) のMassのラインの評価条件 ( constraint Type) のプルダウ ンメニューで **Minimize**を選択します。

![](_page_18_Picture_131.jpeg)

パラメータの値が与えられた拘束の中で質量が最も軽くなるようにパラメータの値が変 更されてその形状が表示されます。このケースでは最初の板厚が 12mm で質量最小化で 最適化されたモデルの板厚が 9mm となりました。

もしスライダーでパラメータを変更すると Minimize の後ろがグレーで塗りつぶされ、そ の値が最小化されたパラメータで無いことが分かるようにしてあります。

## **3D** プロットの表示とアニメーション

これから結果表示ツールバーを用いて様々な結果、スムーズシェーディング、コンター プロット、ベクタープロット、などを表示します。これらのアイコンに関してはヘルプ (英語)に詳細な説明があります。

- 白 Sy Function Study (Parametric) **&** Material Structural Load (Structural Load 1) Structural Constraint (Constraint 1)
	- **Result**

解析スタディーツリー表示

1. 解析スタディーツリーの **Result** アイコンをダブルクリックすると 3D プロットで 結果表示されます。

![](_page_19_Figure_1.jpeg)

結果表示ツールバー

3D プロットのアニメーションを行うには、結果表示ツールバーのアニメーションアイ コンを選択し、AutoAnimation のボタンをチェックするとアニメーションが始まります。 終了するには、OK ボタンを押してください。

![](_page_19_Figure_4.jpeg)

結果表示において結果表示ツールバーのプルダウンメニューを使うことができます。プ ルダウンメニューのリストから、変位、主応力、破壊率 (Displacement, Principal stresses, Failure factor etc,) などを選択し 3D プロットを表示することができます。

## **XY** グラフの表示

XY プロットではパラメータレンジの変化を通した選択コンポーネントの結果を表示する ことができます。XY プロットを表示するには、デザインテーブルの上でマウスの右ボタ ンでポップアップメニューを表示して **XY Plot** を選択します。

![](_page_19_Picture_124.jpeg)

![](_page_20_Figure_0.jpeg)

このケースではフォンミーゼス応力(Von Mises Stress)の結果をパラメータを通して表 示しています。

これで最初に行う演習を終了いたします。後は様々な結果表示を行ってみてください。